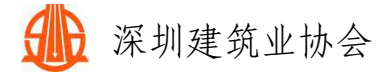

## 深圳建筑业协会会员信息变更流程

一、会员信息变更流程

若企业信息有变动,请及时更新。登录会员中心-会员 系统登录-协会会员登录-企业资料-信息变更。

仅填变更项,无变更项无需填写。如变更项为单位名称、 地址等,请上传变更(备案)通知书作为批复附件。

提交后等待管理员审核通过即可。

深圳建筑业协会官网:http://www.szjzy.org.cn/

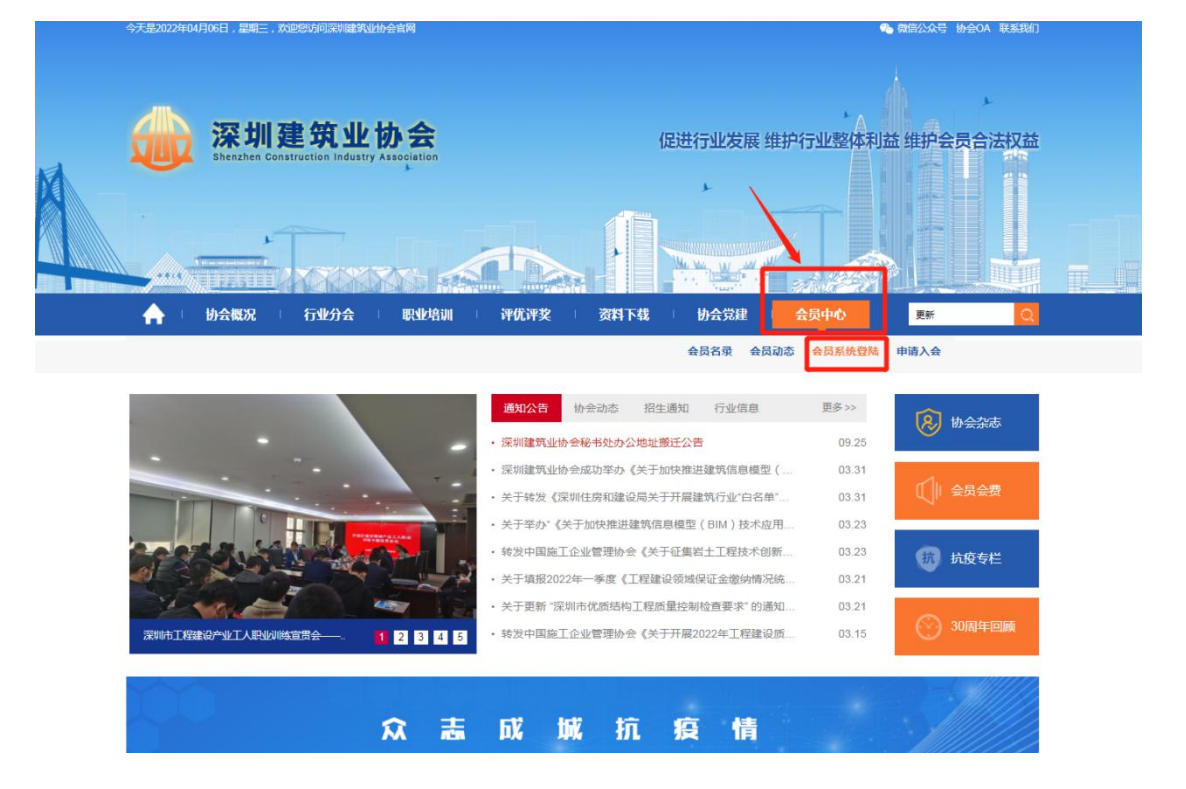

登录会员中心-会员系统登录-协会会员登录

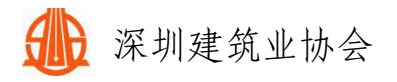

r

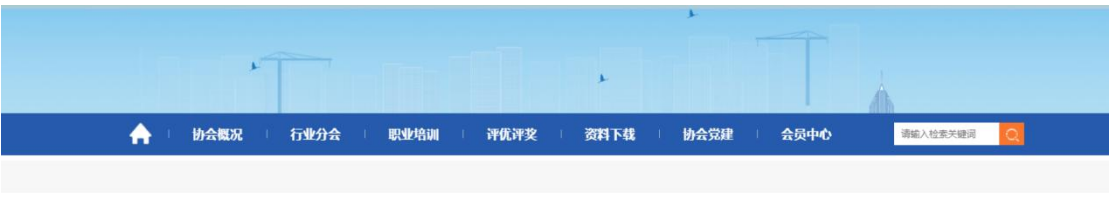

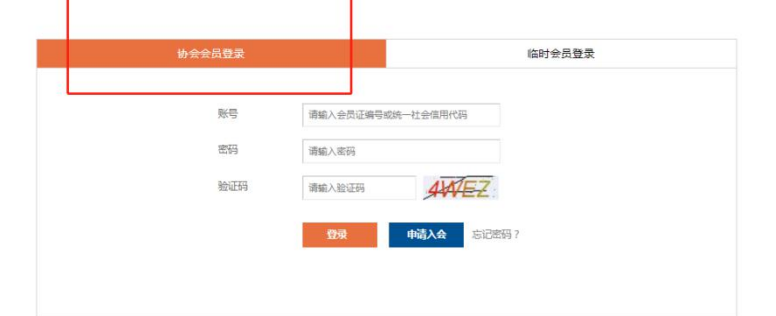

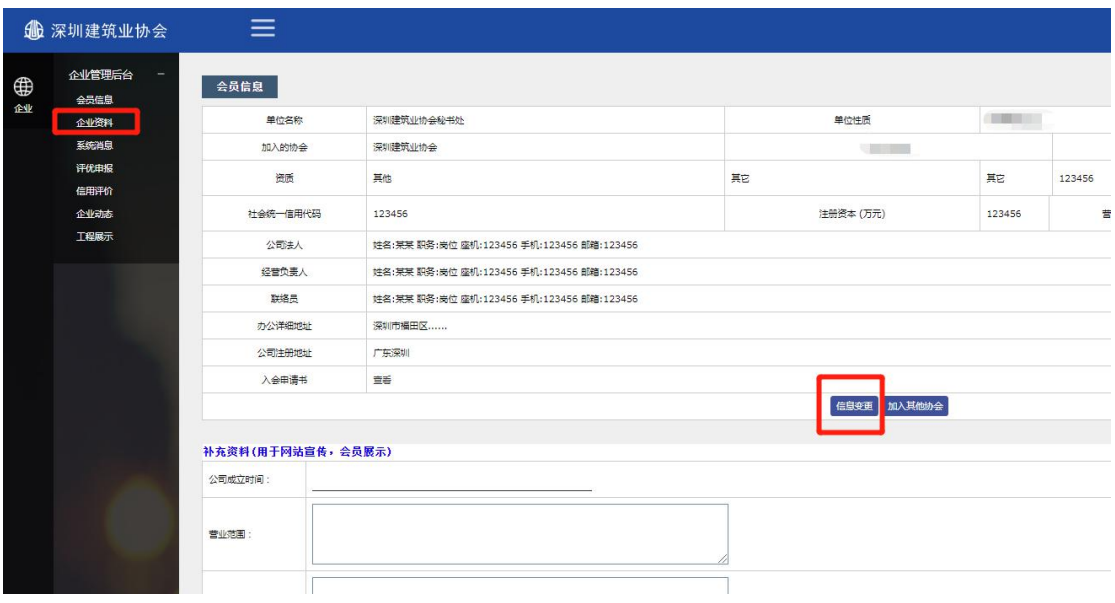

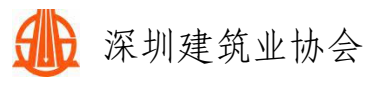

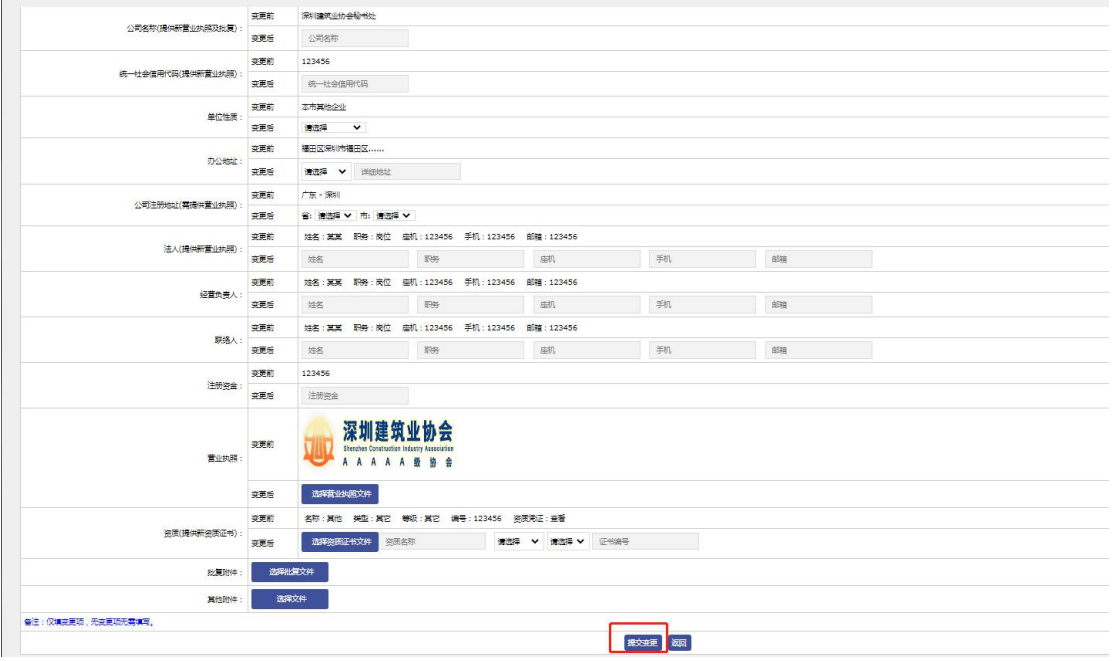

二、其他操作流程

① 找回密码方式

若提示企业信息已存在,找回密码方式见下文。

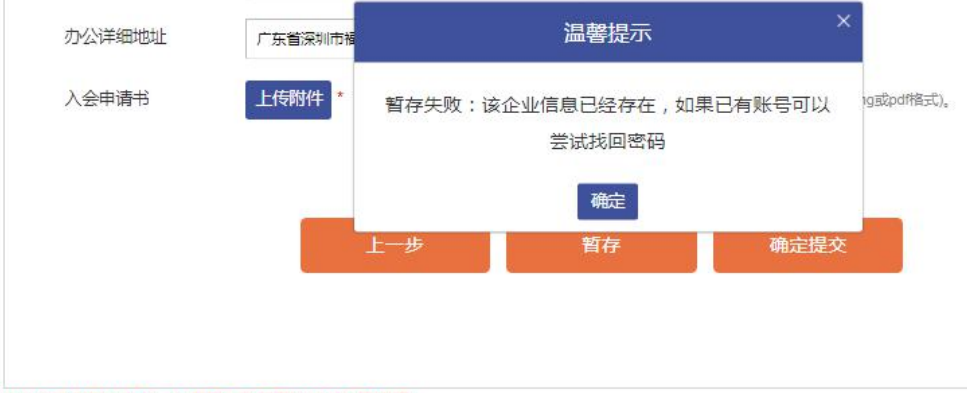

该企业信息已经存在,如果已有账号可以尝试找回密码

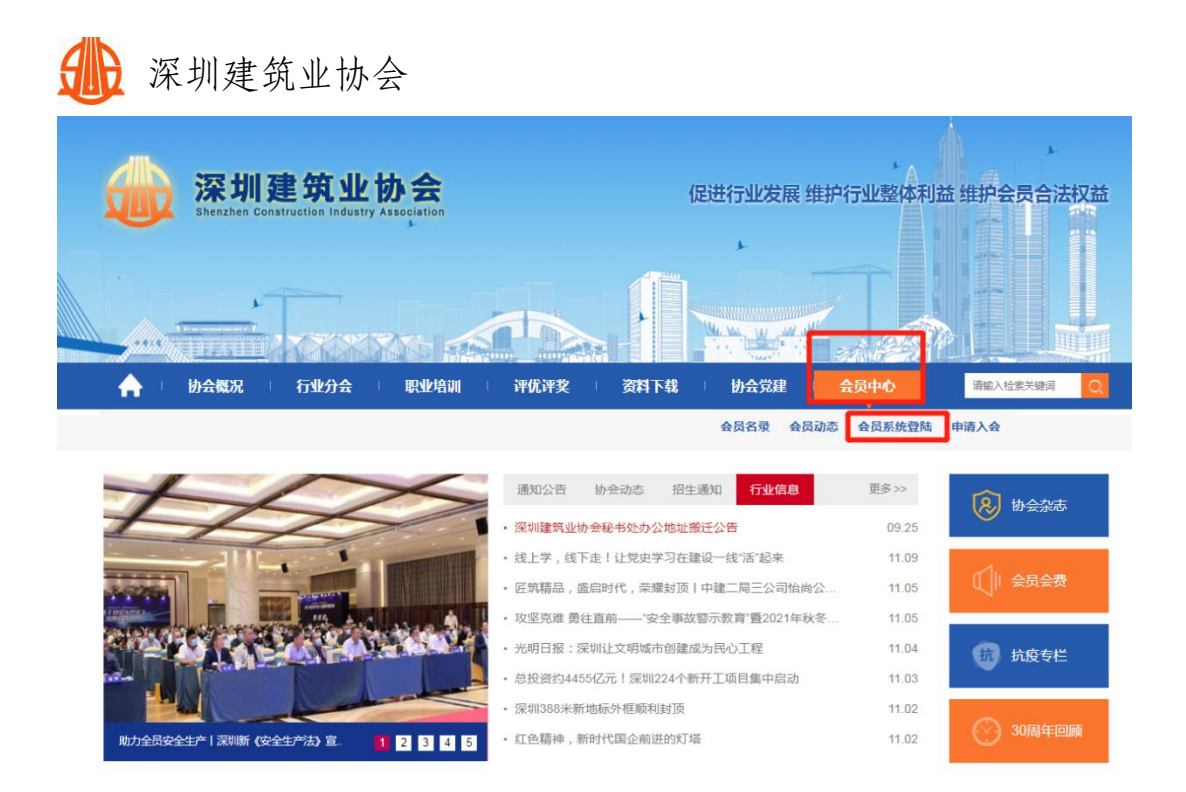

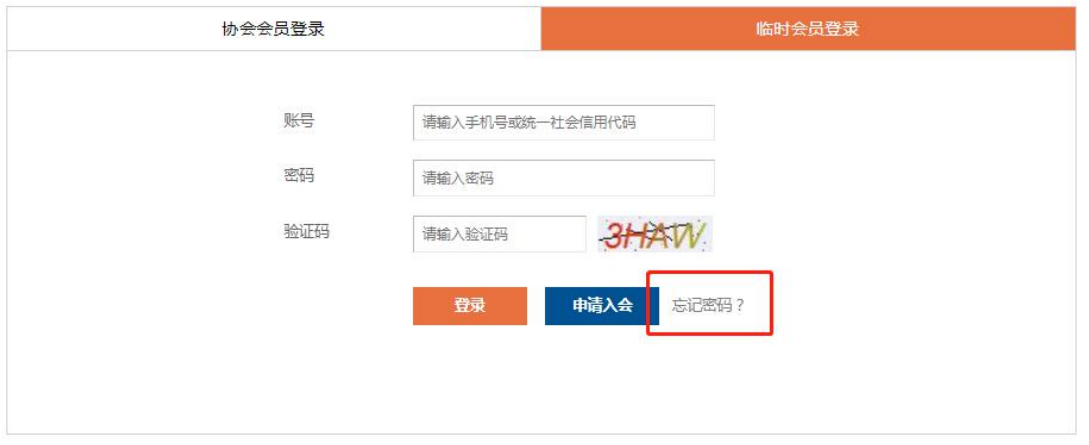

若有无法收到验证码、更换手机号、忘记注册手机号、 原联络员离职等特殊情况,可联系会员会籍管理员。

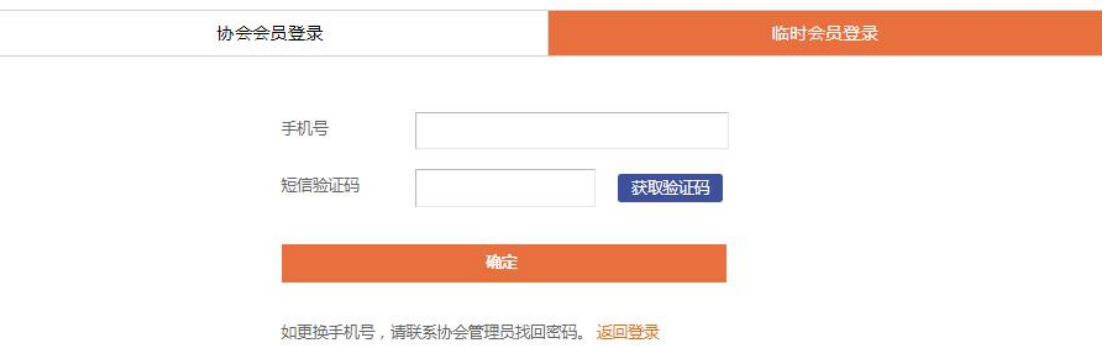

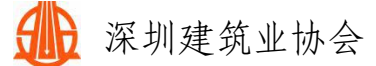

② 修改密码方式

进入会员系统页面,点击右上角的 标志,按照提示即 可操作。

注意:请不要将密码告诉他人,密码不要设置成 "123456"此类简单的密码。请尽量使用强密码策略(即数 据字母组合形式)。验证码会以短信形式发送到联络员的手 机上,如未收到请到企业资料检查联络员的手机号。

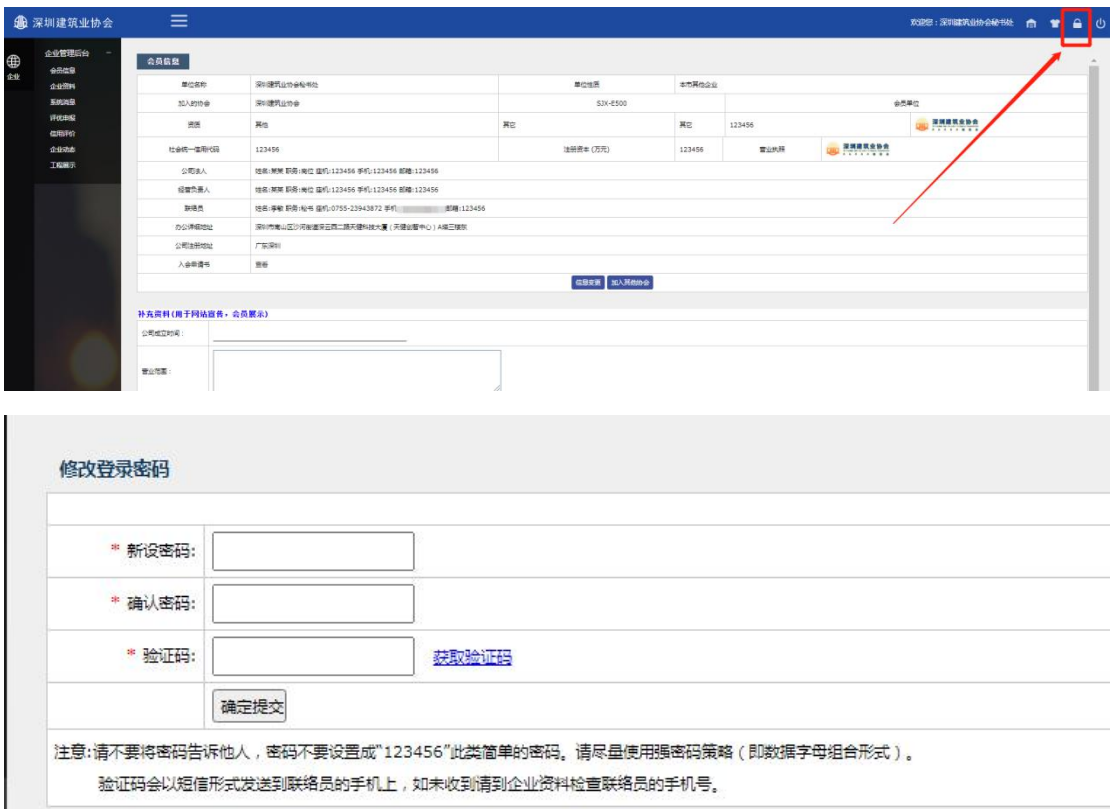

③ 申请加入其他分会

第一步:会员信息 第二步:电子证书的打印或预览

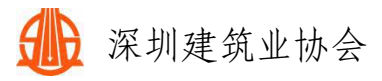

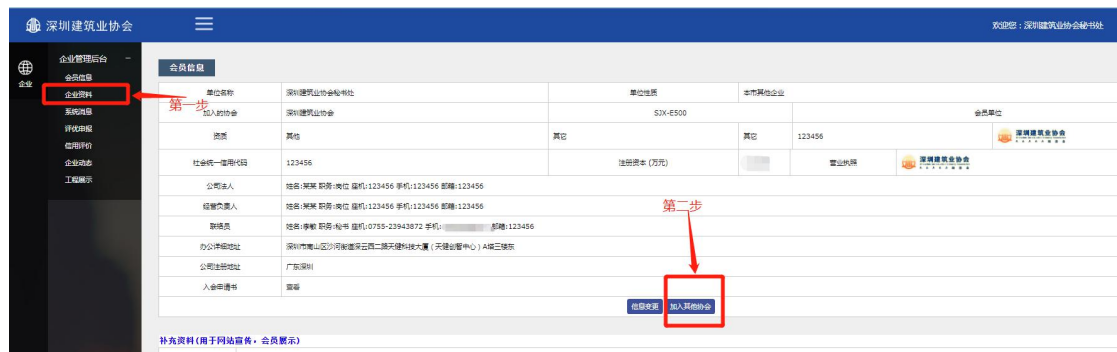

根据单位业务选择对应的分会,申请加入,待审核通过后, 请联系行业发展部秘书李敏,邀请加入对应的分会会员群。

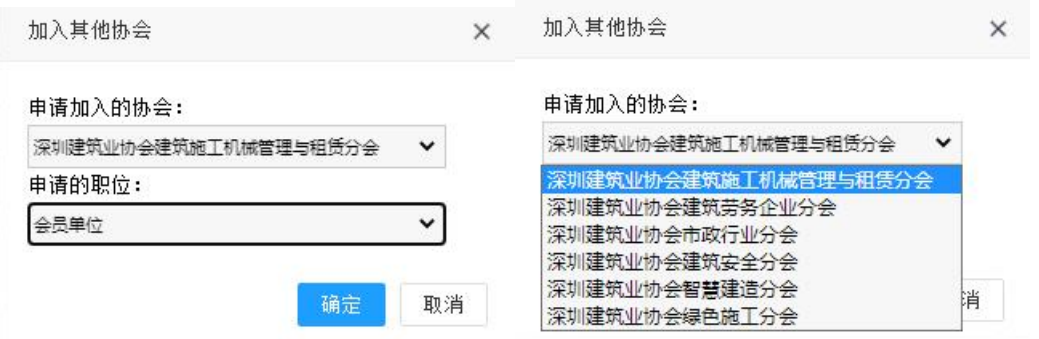

三、会员系统管理联系方式

咨询方式:

会员会籍:行业发展部 李敏 0755-23943872;

会费发票:财务部 谭丽娅 0755-83190119;

评优申报:科技创新部 任霏 0755-83193958;

咨询时间:工作日 08:30-11:30,14:00-17:30。

深圳建筑业协会

## 2022 年 4 月 13 日